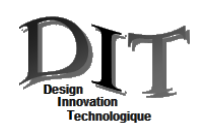

**SIL SOLIDWORKS** 

# **Découverte des fonctionnalités de Solidworks**

**Présentation : Lampe autonome à dynamo**

**Objectif de l'activité :**

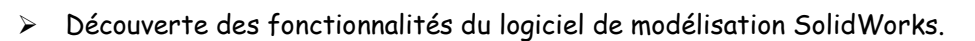

## **Objectifs opérationnels:**

- Fonctionnalités élémentaires de SolidWorks
- Identification des pièces et sous-ensembles

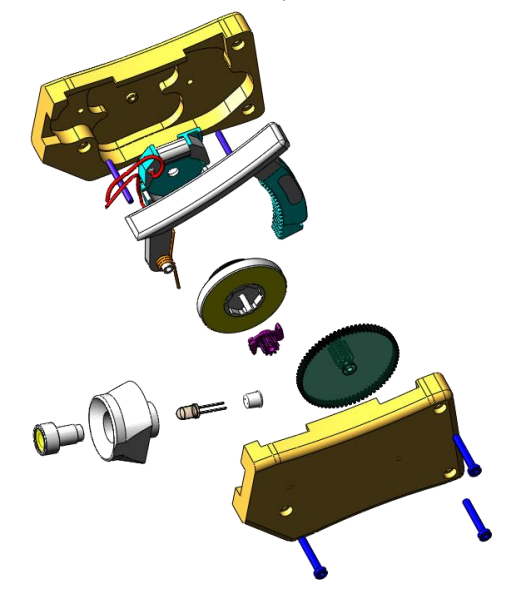

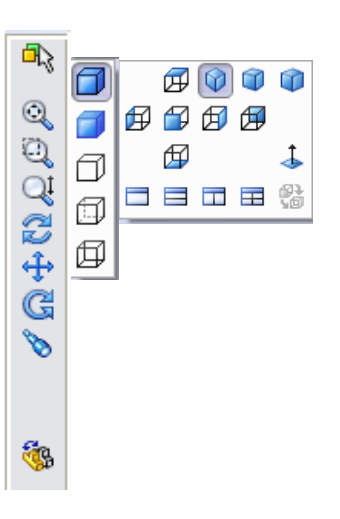

Réaliser une représentation plane d'une pièce du mécanisme

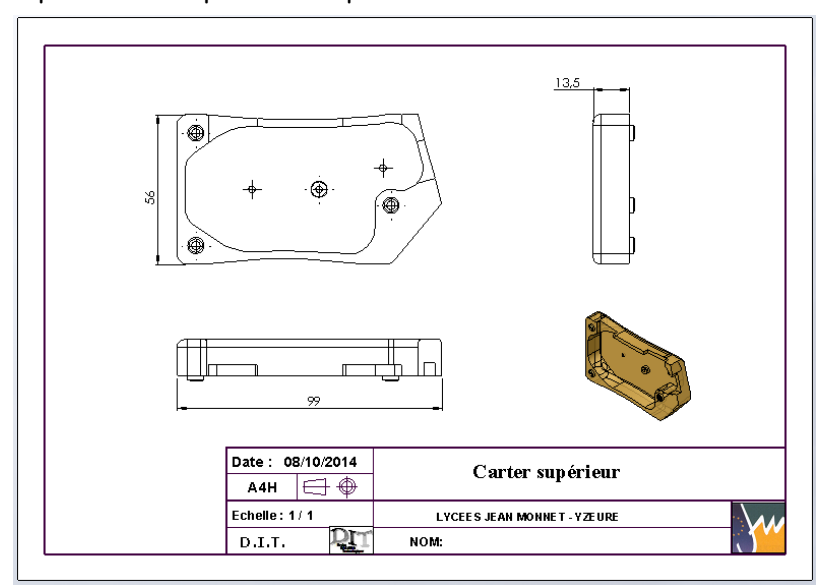

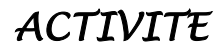

*ACTIVITE Représentation numérique Durée : 2h00*

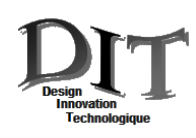

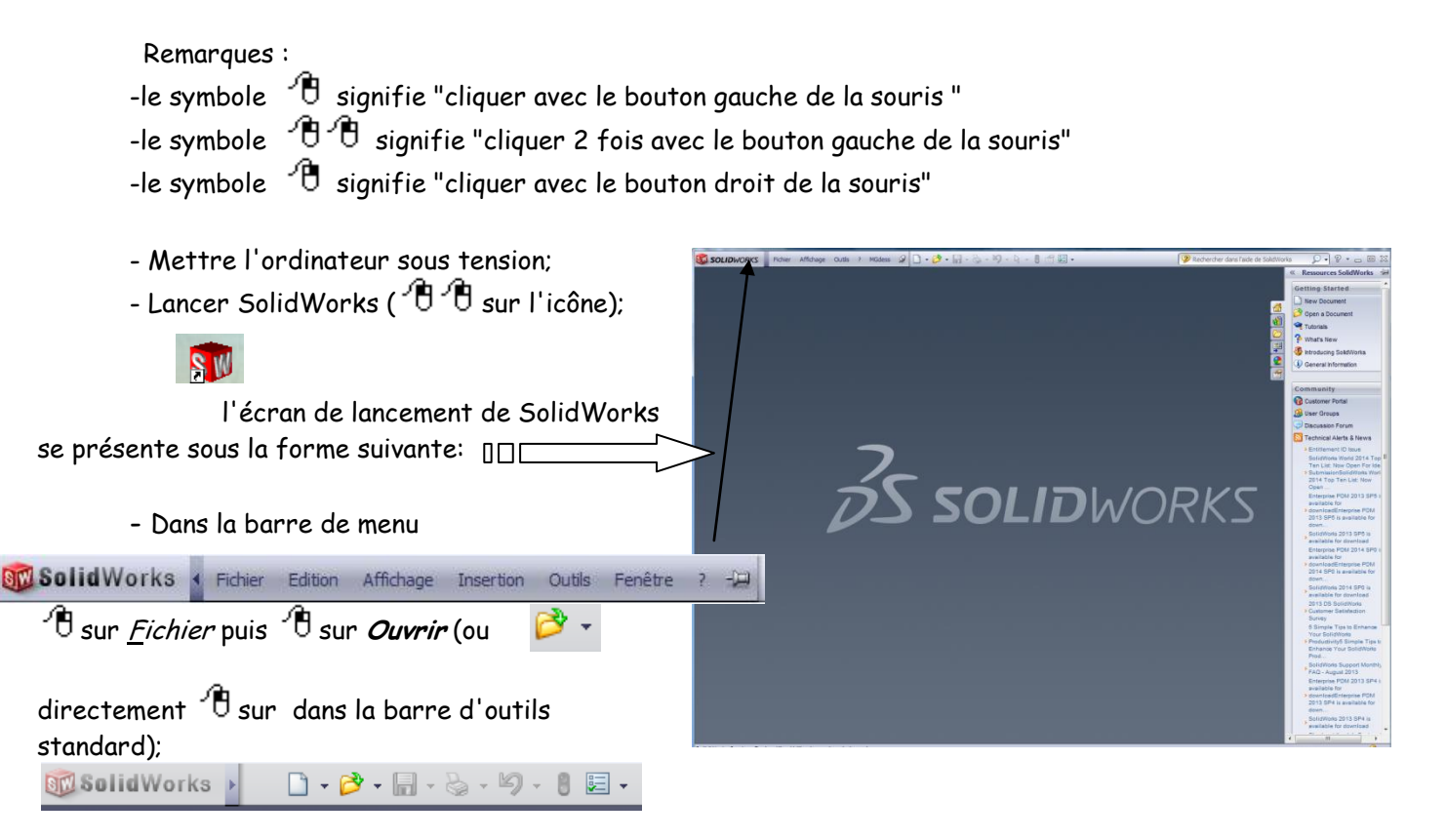

- Sélectionner le répertoire **Lampe dynamo** (contenant le fichier de travail) dans Ressources Elèves (N:)/2<sup>nd</sup> DIT/ Fiches puis  $\mathcal{F}$  sur *Ouvrir* (ou directement  $\mathcal{F}$   $\mathcal{F}$  sur **2ndDIT**);

- Sélectionner le fichier *Assemblage lampe. SLDAM* puis <sup>9</sup> Sur *Ouvrir* (ou directement <sup>9</sup> <sup>9</sup> Sur le fichier);

l'écran SolidWorks affiche alors la représentation "3D ombrée" d'une **Lampe dynamo** de poche à recharge par gachette sous la forme suivante:

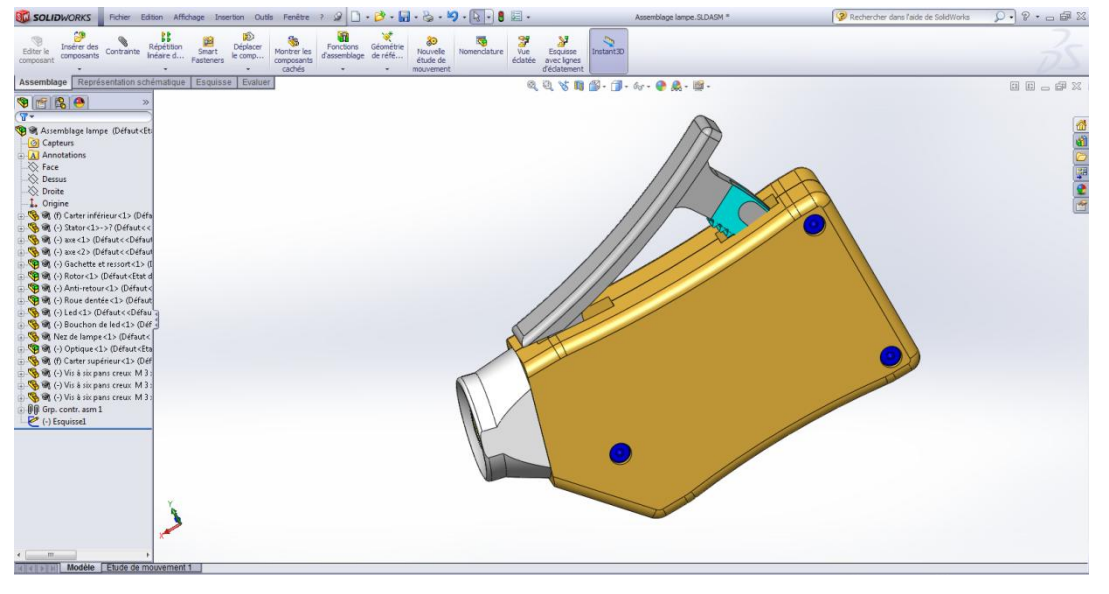

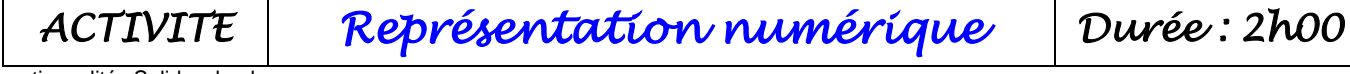

Fonctionnalités Solidworks.docx

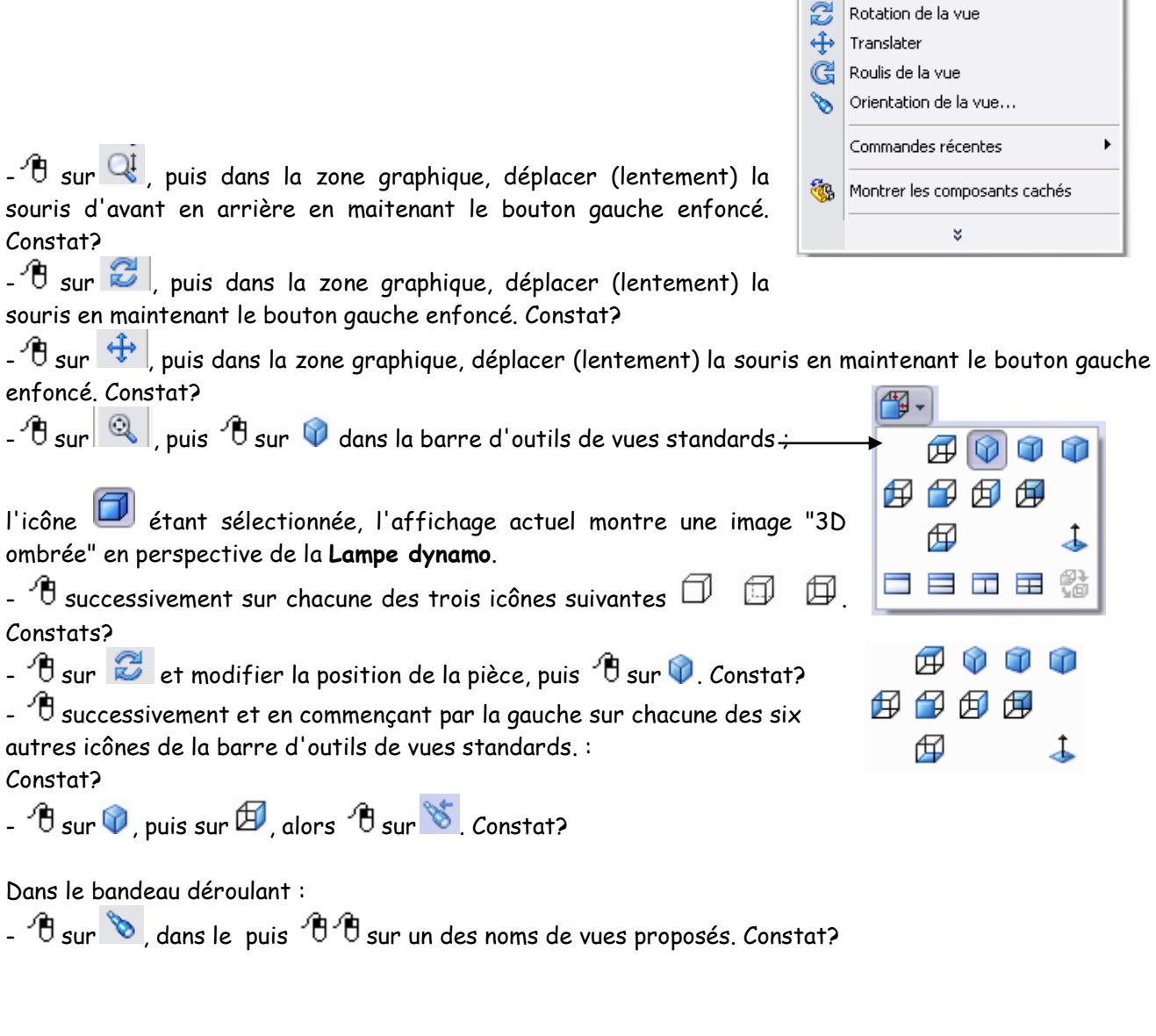

 $\overline{\theta}$  sur  $\overline{\mathbb{Q}}$  , puis dans la L<mark>ampe dynamo</mark>. Pour cela

on gauche enfoncé, puis

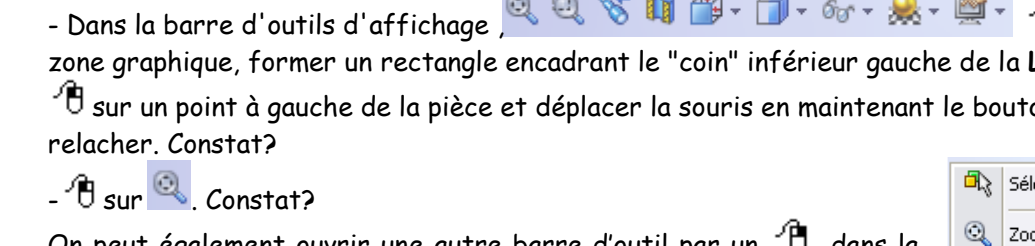

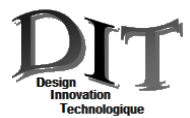

 $\theta$  sur  $\mathbb{Q}$ souris d'avant Constat?  $-\theta$  sur  $\mathbb{Z}$ 

enfoncé. Cons  $\theta$  sur  $\mathbb{Q}$ 

Constats?  $\theta$  sur  $\mathbb{Z}$ 

autres icônes Constat?

 $\theta$  sur  $\infty$ 

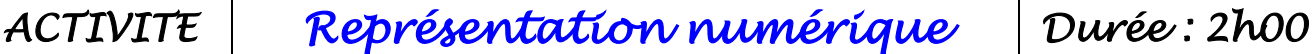

On peut également ouvrir une autre barre d'outil par zone graphique, le bandeau déroulant suivant s'affiche alors :

**Les réponses se feront sur la feuille de synyhèse**

**2- Utilisation des fonctions de visualisation et d'affichage:**

des outils, le nom de la fonction qui lui est associée s'affiche. Ex:

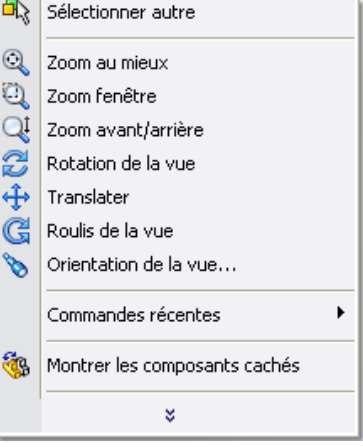

↨

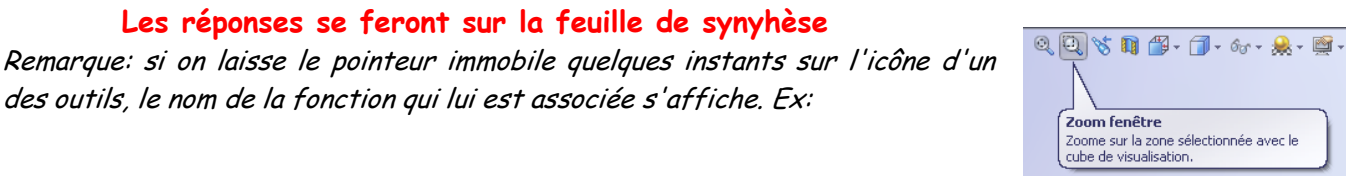

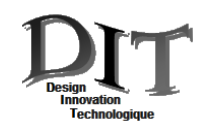

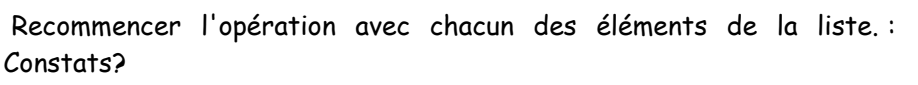

 $\mathbf{\hat{\theta}}$  sur  $\mathbf{\hat{v}}$  pour revenir à l'affichage initial.

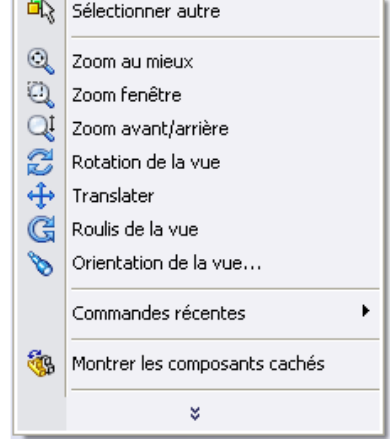

 $\overline{1}$ 

# **3- Découverte de la modélisation de la Lampe dynamo:**

La fenêtre du document Assemblage lampe présente trois zones:

- une **zone graphique** où l'on peut créer, modifier ou manipuler l'ensemble;
- une zone située à gauche où apparaît **l'arbre de création** FeatureManager listant les différentes pièces ou sous-ensembles qui ont permis de réaliser la Lampe.
- une zone d'**icônes** : chaque icône correspond à un raccourci d'une commande d'un des menus.

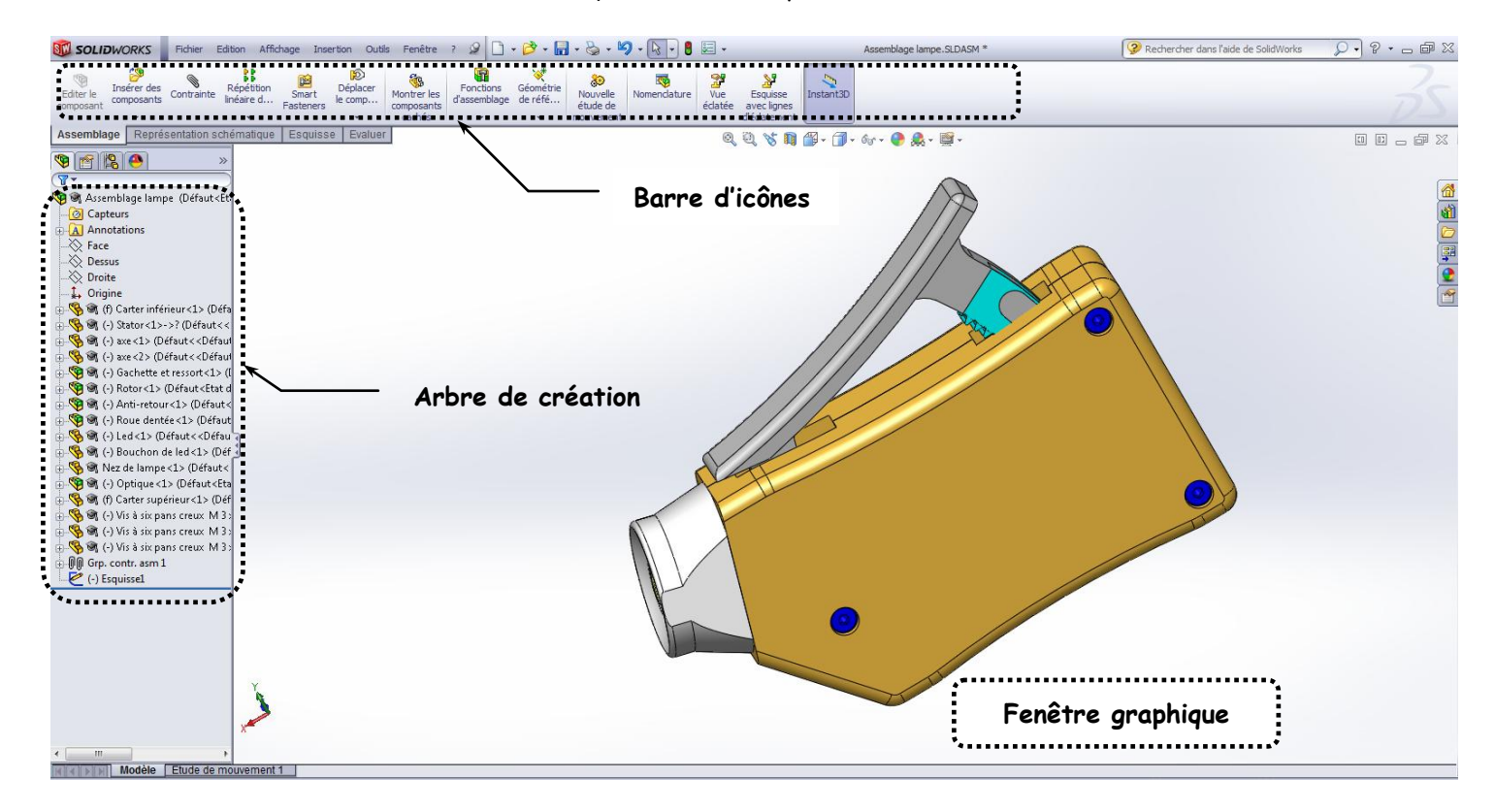

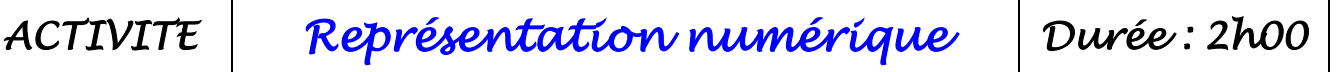

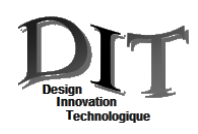

**l'arbre de création** FeatureManager listant les différentes pièces qui ont permis de réaliser l'**Assemblage** 

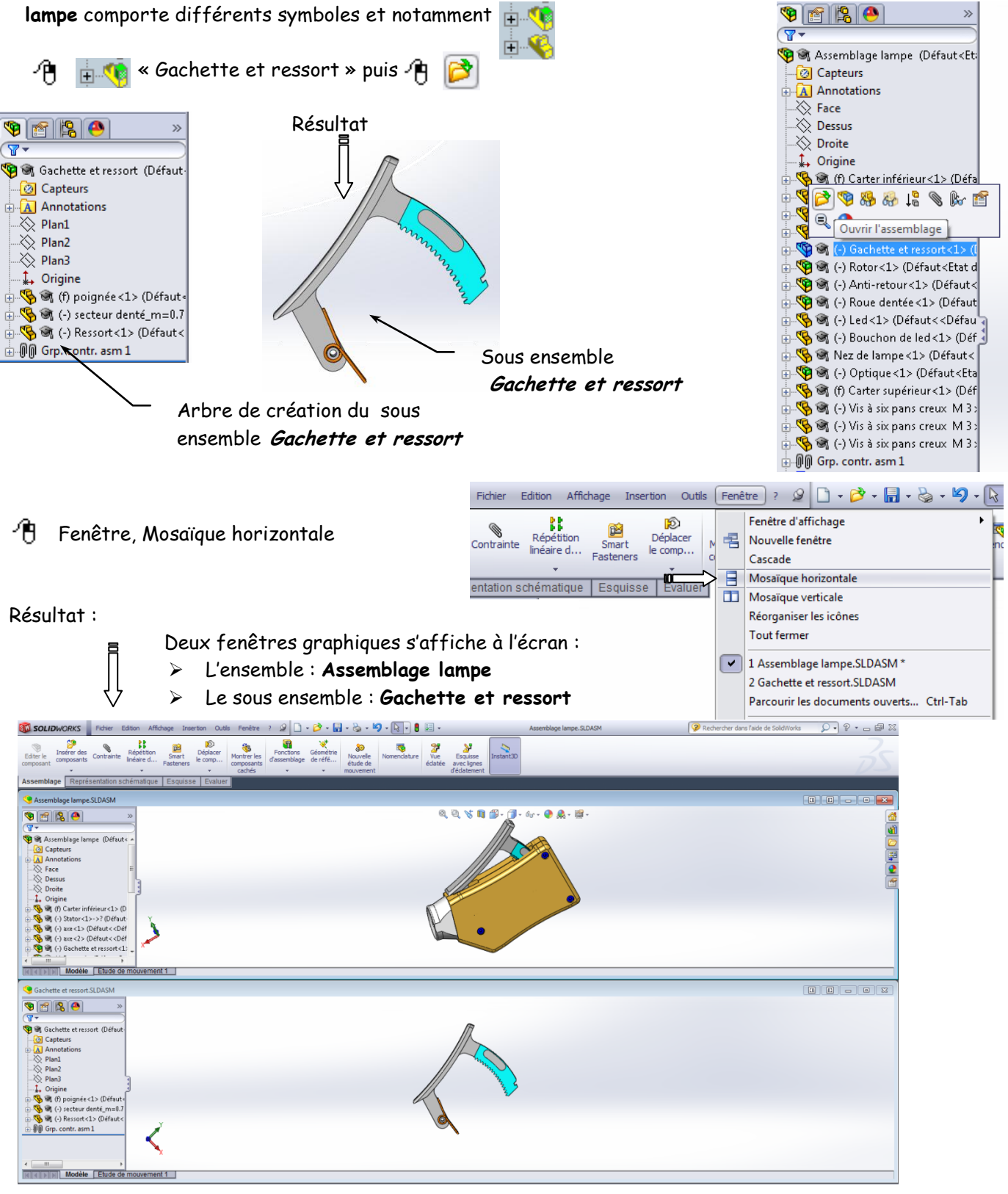

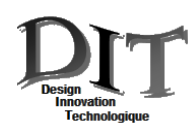

Recommencer les opérations précédentes afin de visualiser les sous ensembles ou piéces suivants contenus dans l'**Assemblage lampe** : **Carter supérieur**, **Carter inférieur**, **Optique**, **Rotor**.

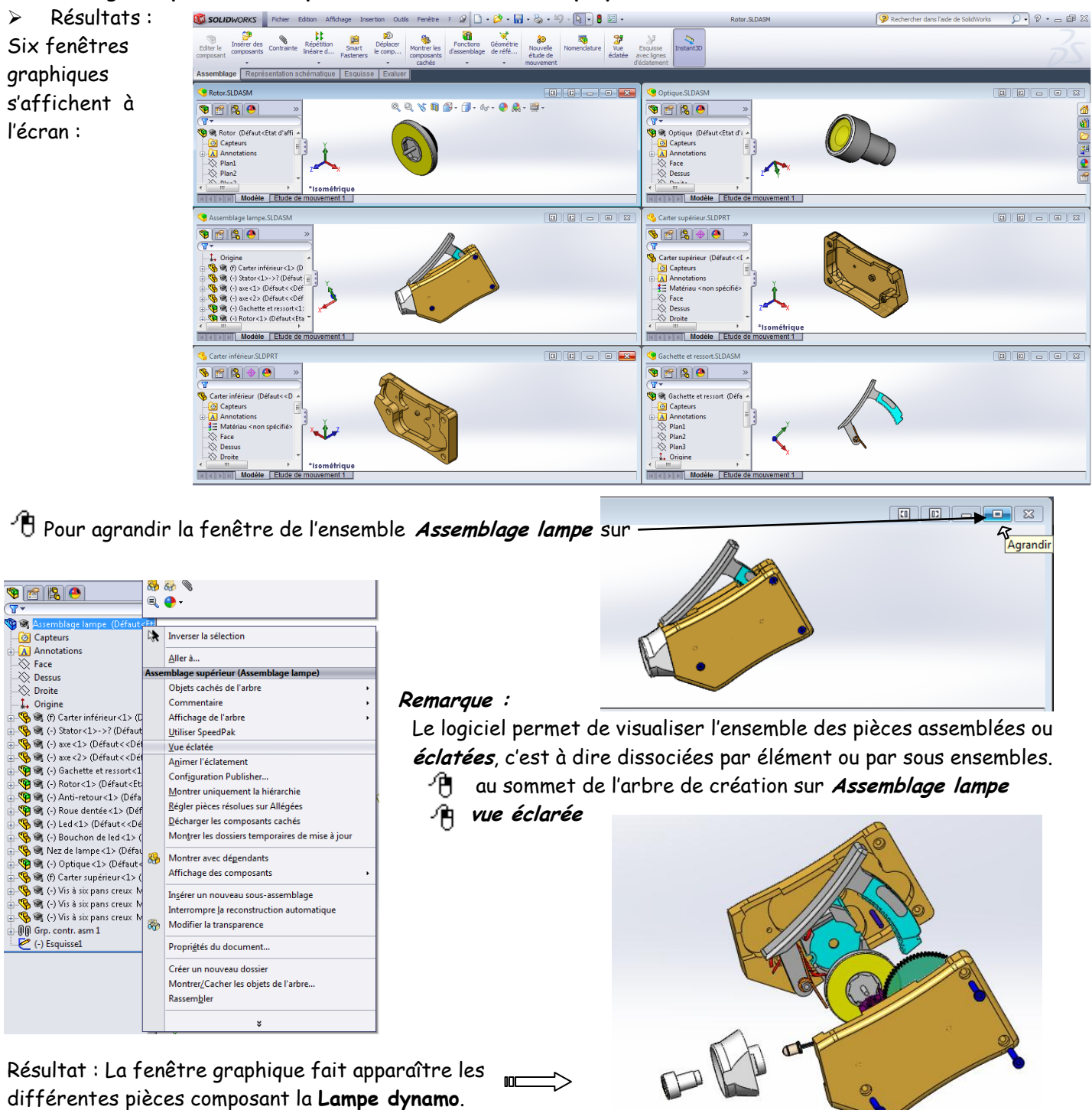

Vous constatez que les fonctions de visualisations sont identiques que ce soit en mode éclaté ou assemblé.  $\Rightarrow$  Pour rétablir la modélisation assemblée

*ACTIVITE Représentation numérique Durée : 2h00*

- au sommet de l'arbre de création sur **Assemblage lampe**
- **Rassembler**

Fonctionnalités Solidworks.docx

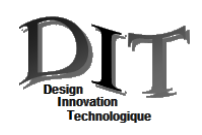

# 3-2 Visualisation d'une pièce

Afin de visualiser des éléments du mécanisme, cachés par d'autres, il est possible de supprimer leur représentation graphique, sans pour autant les éliminer de l'assemblage. Exemple le Carter supérieur :

- $\Rightarrow$  Positionner le pointeur de la fenêtre graphique sur le Carter supérieur ou sélectionner le dans l'arbre de construction, puis<sup>JU</sup>
- $\Rightarrow$  Sélectionner *cacher le composant*

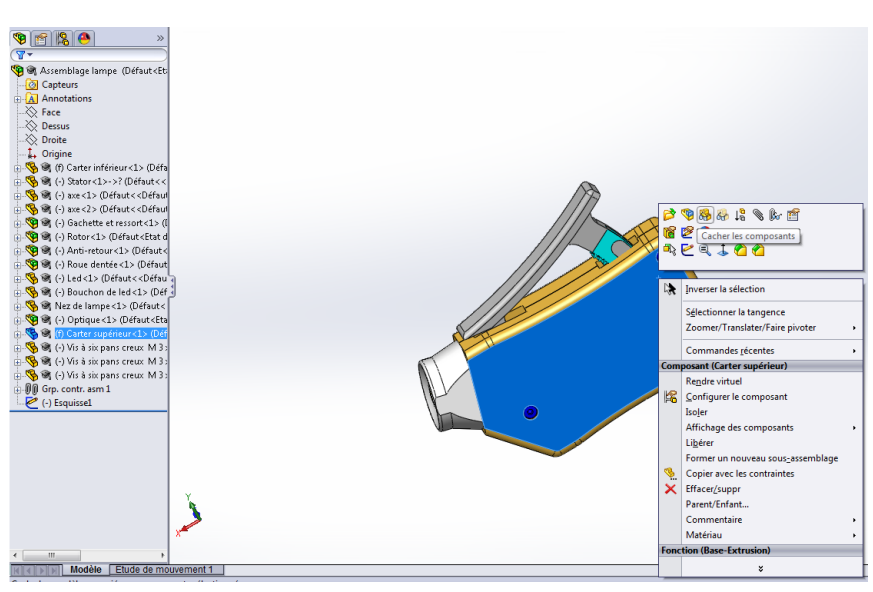

Composant en gris dans l'arbre de construction

 $\Leftrightarrow$  Résultats

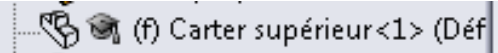

Composant invisible dans la zone graphique

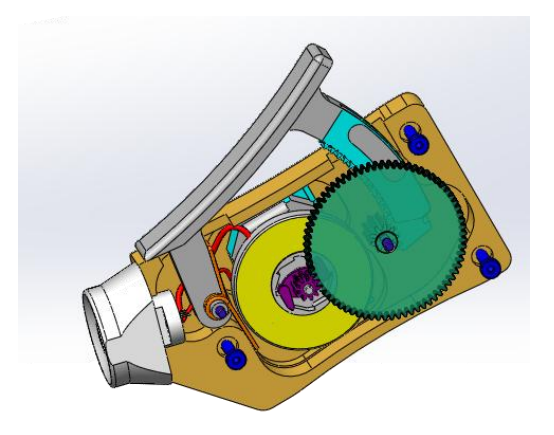

Pour le faire réapparaitre,

- $\Rightarrow$   $\overrightarrow{P}$  Sur le composant dans l'arbre de construction, puis
- Sélectionner **Montrer le composant**

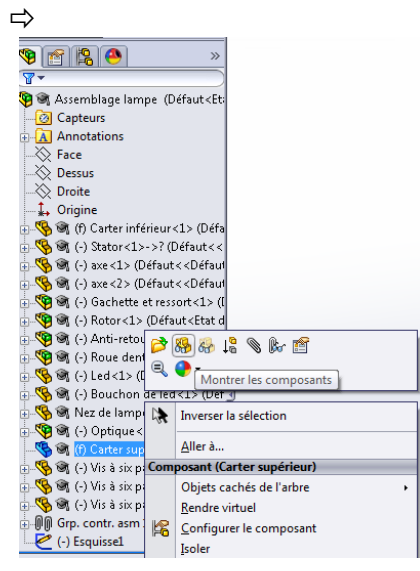

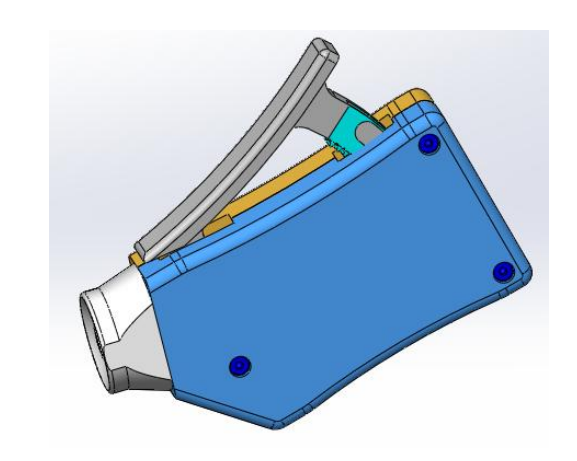

le composant est à nouveau visible

 $\mathbf{m}$ 

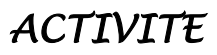

*ACTIVITE Représentation numérique Durée : 2h00*

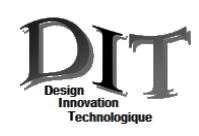

# 3-3 Représentation plane d'une pièce

Tous les mécanismes sont industrialisés, donc fabriqués. Les différentes phases de fabrication sont définies par des documents techniques, représentant la pièce aux différents stades de la fabrication. Ces documents utilisent une représentation plane de l'objet à réaliser en plusieurs vues

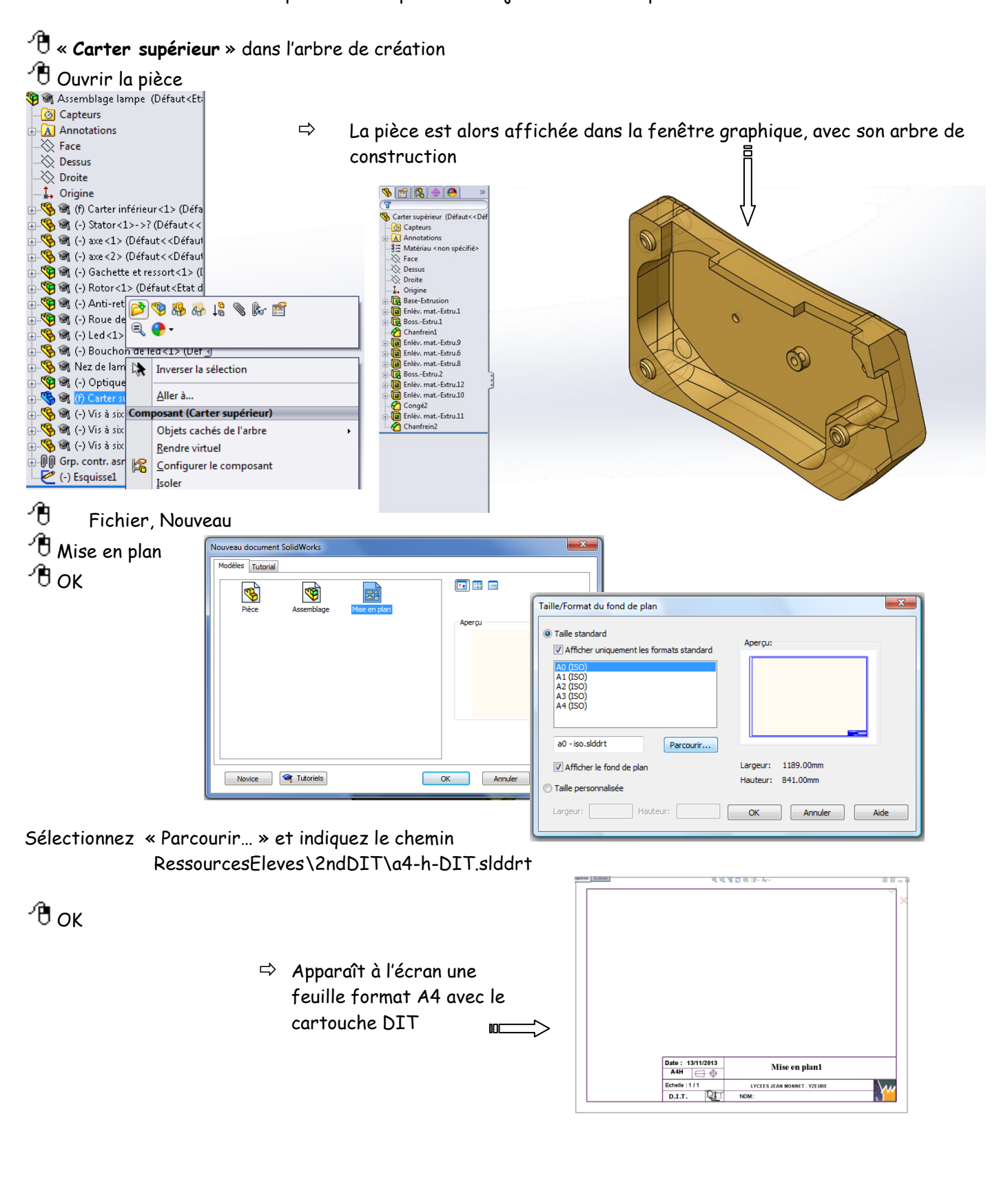

*ACTIVITE Représentation numérique Durée : 2h00*

Fonctionnalités Solidworks.docx

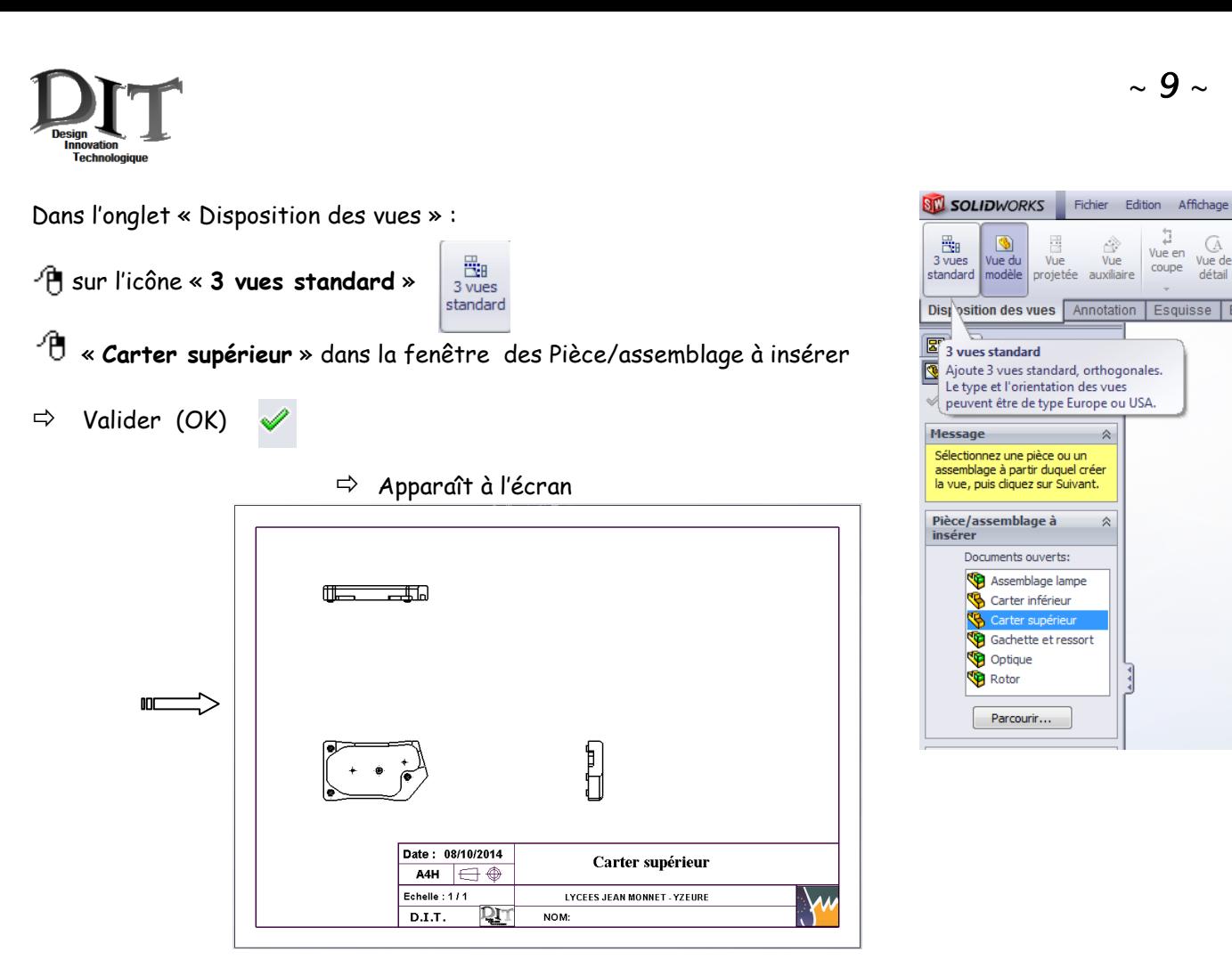

Pour une meilleure compréhension des formes de la pièce, il est possible d'insérer une vue 3D dans la mise en plan

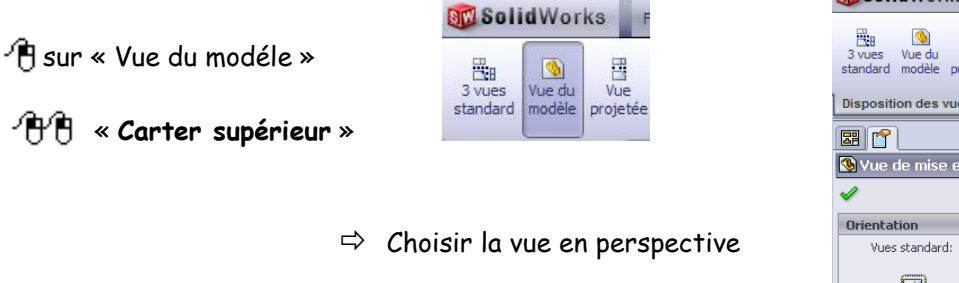

 $\partial \mathbf{\hat{E}}$  Un point quelconque dans la zone graphique

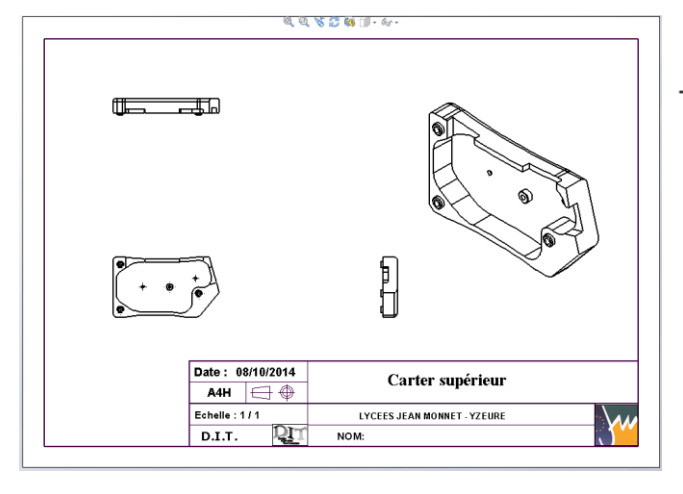

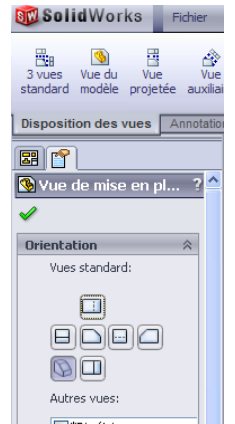

 $\partial \mathbf{\hat{B}}$  Où vous désirez positionner la vue en perspective

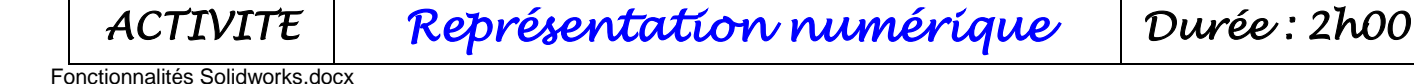

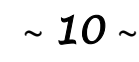

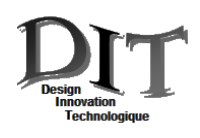

Les différentes vues ne sont pas en projection européene et à l'échelle indiquée par le cartouche (1 :1) ; pour changer ces paramètres :  $\frac{d\mathbf{q}}{d\mathbf{q}}$  Sélectionner autre

sur la page Zoomer/Translater/Faire pivoter ¥ Commandes récentes  $\ddot{\phantom{0}}$  Sélectionner **Propriétés** Feuille (Feuille1) Editer le fond de plan  $\Rightarrow$  Modifier l'Echelle: Figer la feuille actuelle  $\Rightarrow$  Modifier le Type de projection : Ajouter une feuille... Copier X Supprimer .<br>Propriétés de la feuille Propriétés... Type de projection Feuille 1 Options de relations/aimantation... C Europe Prochain label de référence: A Fchelle: 1  $O(1)$ Commentaire Taille/Format du fond de plan Ò. Cotation intelligente i Taille standard Autres cotes V Afficher uniquement le format standard A0 (ISO)<br>A1 (ISO)<br>A2 (ISO)<br>A3 (ISO)<br>A4 (ISO) Recharger Annotations Vues de mise en plan k Tables k.  $\bar{\mathbf{x}}$ c:\users\philippe\documents\;  $Parcourir...$ V Afficher le fond de plan Largeur: Valeur Hauteur: Valeur **O** Taille Hauteur: Utiliser les valeurs de propriété personnalisée pour le mo  $\overline{\phantom{a}}$ OK Annuler Par défaut  $\Rightarrow$   $\theta$  Sur OK pour valider ।<br>विवु**षटी ख**ा कि  $\Leftrightarrow$  Résultat  $m<sub>1</sub>$ Ш On s'apercoit que la vue en perspective est trop grosse ; pour modifier son échelle : . ഭ <sup>1</sup> Sur la vue. Dans le bandeau des propiétés, Date: 08/10/2014 Carter supérieur  $A4H$   $\ominus$  $\Rightarrow$  Sélectionner « Utiliser une échelle Echelle : 1/1 LYCEES JEAN MONNET - YZEURE **W** personnalisée » **DIT**  $D.I.T.$ NOM: Echelle ☆ Utiliser l'échelle de la<br>© feuille **QQVCQI.** O Utiliser une échelle personnalisée  $\Box$  $1:1$  $\ddotmark$ Utiliser l'échelle du ti 1:1  $\overline{1:2}$ **Altrait**  $\frac{1}{11}$  Type  $\frac{1}{1:10}$  $1:20$  $\Rightarrow$  Fchelle 1:5  $1.50$ ക  $1:100$  $2.1$ Affich  $\frac{21}{5:1}$ ்  $\Rightarrow$  Résultat :  $\blacksquare$ repré  $10:1$ <br>fileta  $20:1$  $20:1$  $50:1$ Date: 08/10/2014 · Qualité ébauche Carter supérieur  $A4H$   $\ominus$ Echelle : 1/1 LYCEES JEAN MONNET - YZEURE **W** 

*ACTIVITE Représentation numérique Durée : 2h00*

Pг

NOM:

 $D.I.T.$ 

Pour positionner correctement les 3 vues il suffit dans un premier temps de <sup>1</sup>H sur la vue de face pour la déplacer à l'endroit adéquat, puis de répartir ensuite les vues de gauche et dessus.

Pour compléter le cartouche, <sup>P</sup>sur la page Sélectionner autre Zoomer/Translater/Faire pivoter  $\ddot{\phantom{1}}$  $\Rightarrow$  Sélectionner *Editer le fond de plan* Commandes récentes  $\ddot{\phantom{1}}$ Feuille (Feuille1) Editer le fond de plan **PHP** sur NOM et compléter la zone texte avec votre nom. Figer la feuille actuelle Ajouter une feuille... e Copier Mise en forme  $\sqrt{5}$ × Supprimer Propriétés... A Arial  $\overline{\mathbf{A}}$  14  $\overline{\mathbf{A}}$  3.6mm  $\mathbf{A}$   $\mathbf{B}$   $I$   $\mathbf{U}$   $\mathbf{S}$   $\mathbf{E}$   $\mathbf{E}$   $\mathbf{E}$   $\mathbf{H}$   $\mathbf{E}$   $\mathbf{H}$   $\mathbf{H}$ Options de relations/aimantation... Date: 08/10/2014 Commentaire Carter supérieur Cotation intelligente  $A4H$ £ ╕ ⊕ Autres cotes  $\mathbf{r}$ Annotations Echelle: 1/1 **LYCEES JEAN MONNET - YZEURE** Vues de mise en plan Ļ]  $D.I.T.$ NOM: **Tables**  $\mathbf{r}$  $\mathbf{x}$ 

Pour revenir sur la page dessin, , à nouveau sur la page

- Sélectionner **Editer la feuille**
- $\Rightarrow$  Sauvegarder votre document dans votre répertoire.

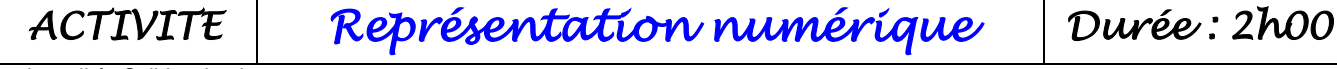

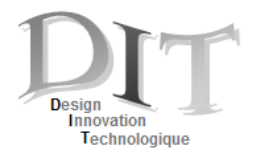

**Dossier Réponses Représentation numérique**

# **Synthèse**

**Principales icônes et fonction de visualisation**

## **Barre de zoom :**

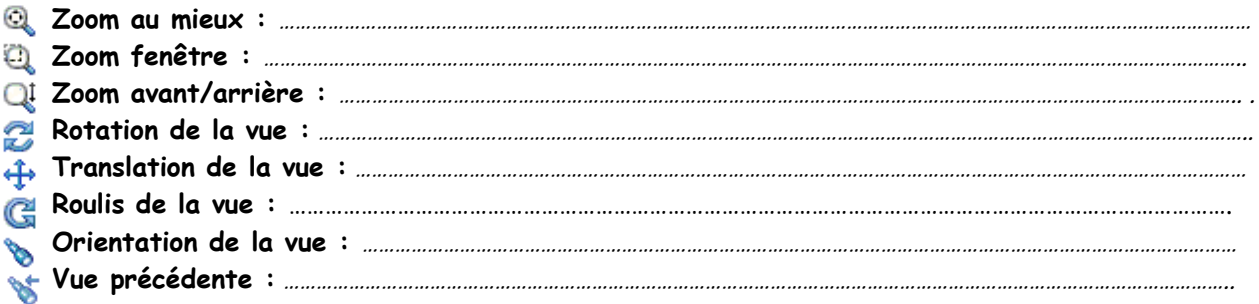

### **Barre d'image :**

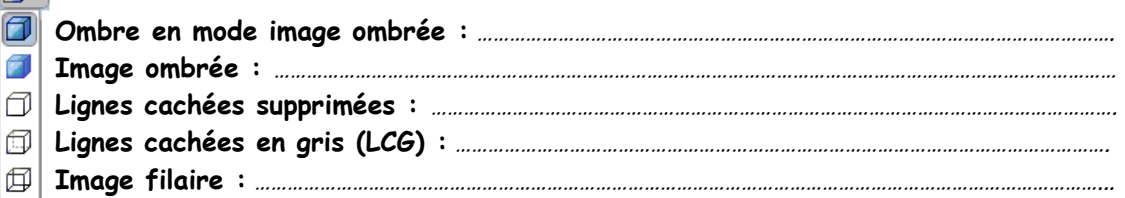

|個√

fa -

### **Barre de vues:**

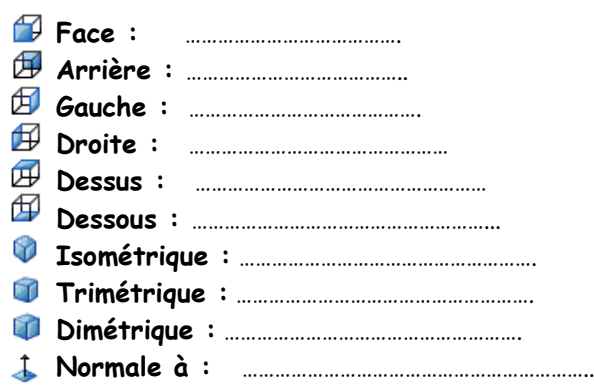

*ACTIVITE Représentation numérique Durée : 2h00*

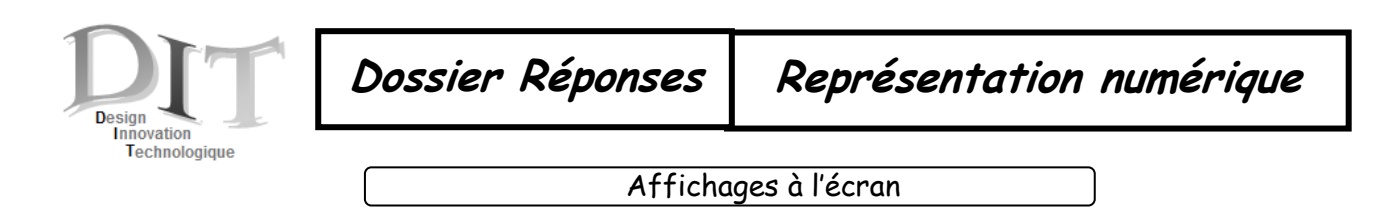

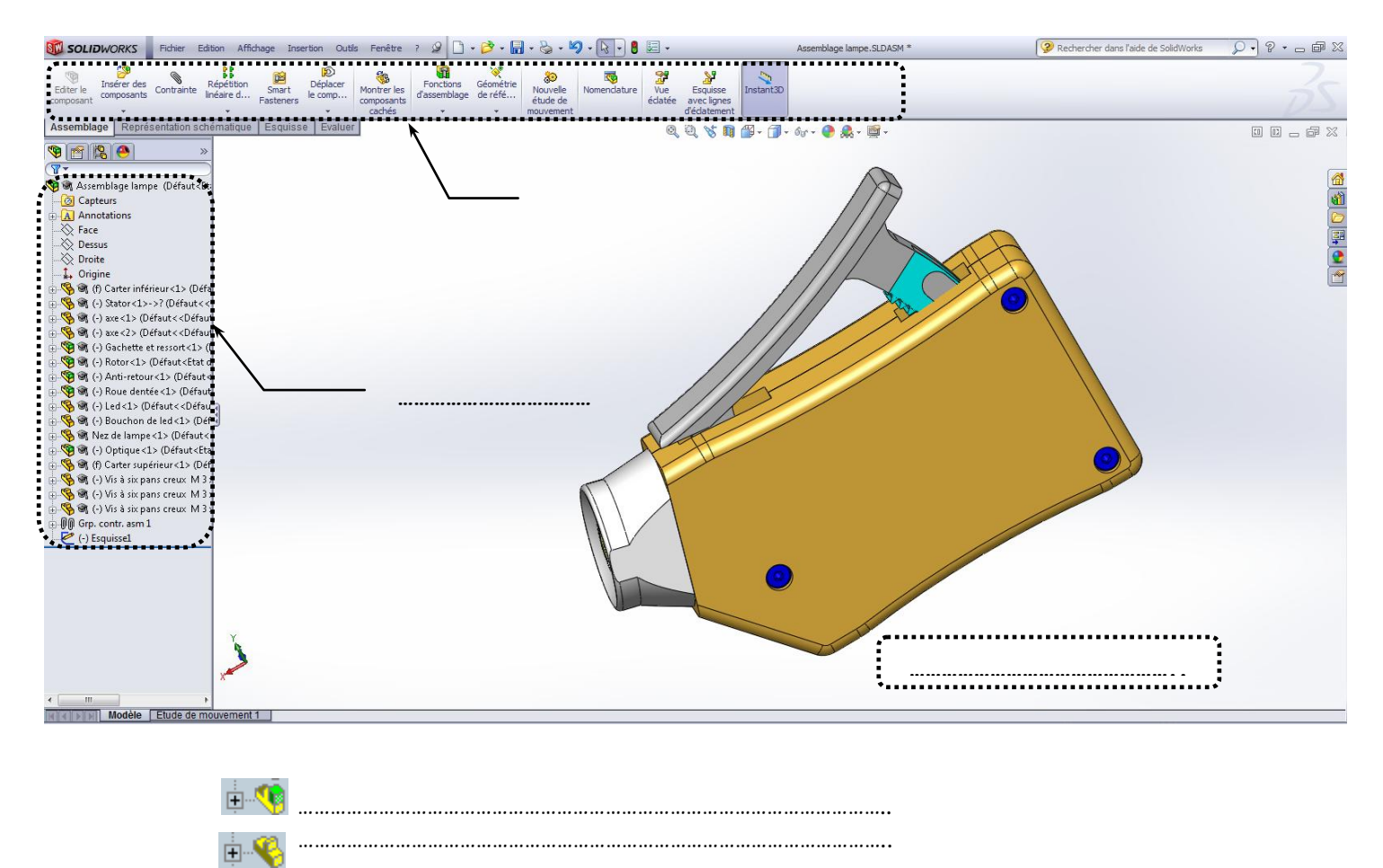

Indiquez le type de fichier : (Assemblage, pièce, mise en plan)

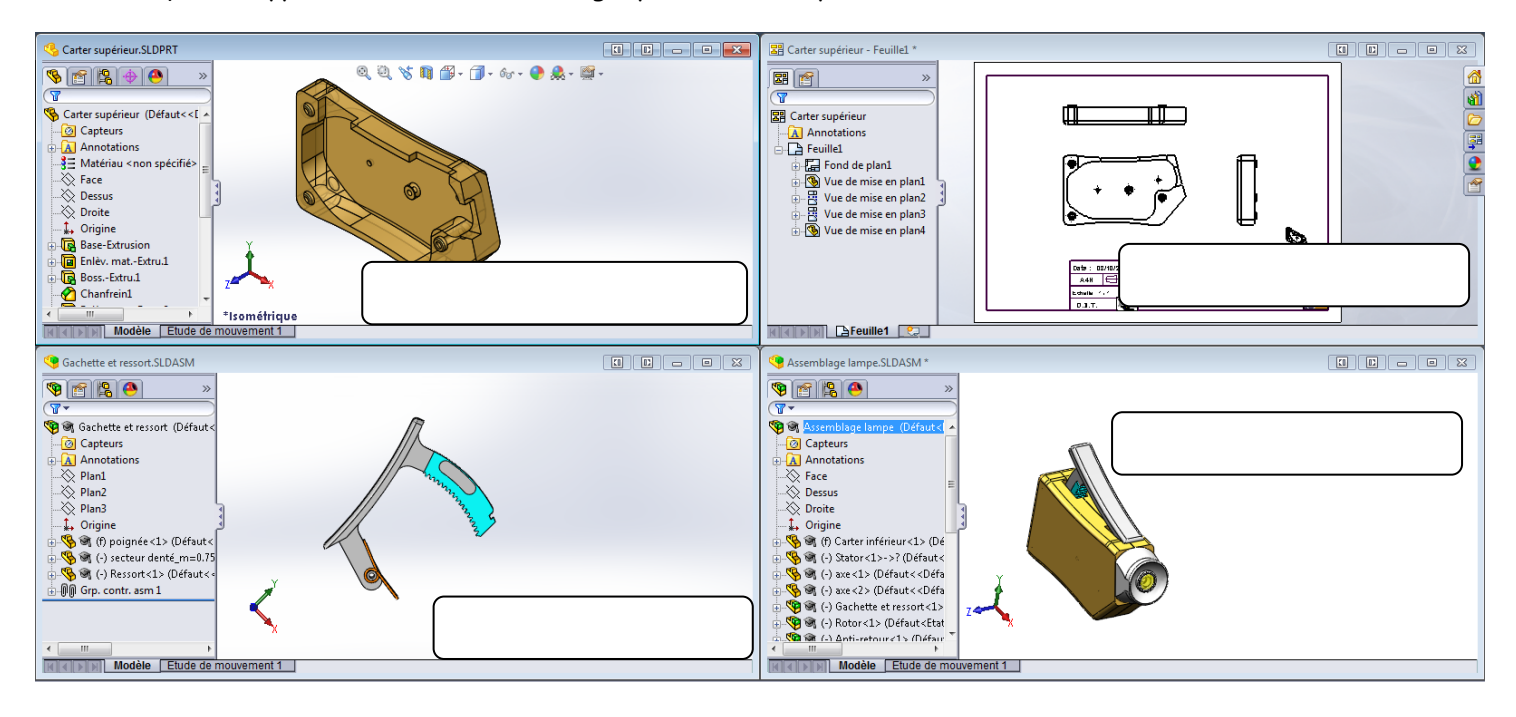

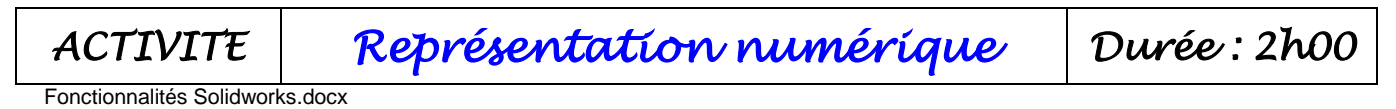